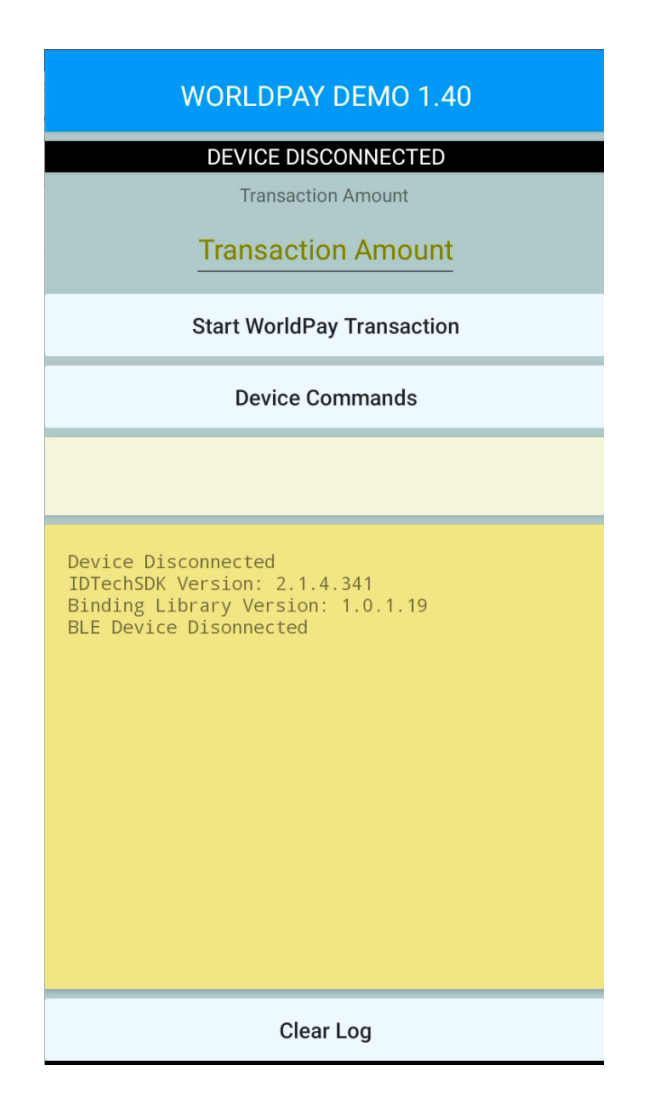

WorldPay Demo allows performing test and live transactions to the WorldPay network.

Supported Transaction Types:

- Sale
- Pre-Auth
- Completion
- Void
- Refund

Store and Forward is supported. When network connectivity is unavailable, you may still capture the card data and send it at a later time when network connectivity is restored.

Simple text receipt logs to screen that can be printed (when run on Sumni with printer) or sent to email client for transmission.

## **Operation**

A connection must be established with a VP3300. For USB, device will be automatically detected. The android must have appropriate cables (commonly known as OTG cable) to allow the android to operate in Host mode and connect to the VP3300.

The connection can also be established through Bluetooth.

- 1. Click Device Commands
- 2. Click Select Device...
- 3. Click BLE Device...
- 4. Wait 5-10 seconds to Android to scan for available devices and display a list
- 5. Select the VP3300 BLE device name from the list
- 6. Wait for a connection notification

NOTE: The app will remember the last BLE device detected and attempt to automatically connect to it on future program starts.

# Performing Transactions

All transactions go to Demo server unless program is instructed to use Live server and has access to merchant credentials.

The steps for a transaction are as follows:

- 1. Enter a Transaction Amount in app top input box.
- 2. Click Start WorldPay Transactions
- 3. You are presented with 5 transaction types to choose from.
- 4. Please note if you are in Demo or Live Transaction mode
- 5. Select Sale or Pre-Auth will activate the card reader to collect card data
- 6. Select Completion/Void/Return will prompt for a Transaction ID
- 7. After card data collected, or Transaction ID sent, results will display in log
- 8. If a printer is detected, it will ask if you would like to print receipt
- 9. If email option turned on, it will ask if you would like to email receipt.

#### Host Unavailable

If the app cannot detect a connection to the host, it will ask you if you would like to store the transaction. Accepting this option will collect the card data and store it for later transmission.

To review stored transactions:

- 1. Click Device Commands
- 2. Click Get Stored Trans. List

To process stored transactions when internet is available:

- 1. Click Device Commands
- 2. Click Forward Transaction

# Configuring for Live Transactions

To perform Live transactions you must first enter the required credentials for your merchant account:

- 1. Click Device Commands
- 2. Click Set Live Credentials
- 3. Enter Account ID
- 4. Repeat the process for Account Token
- 5. Repeat the process for Acceptor ID

Inform the app you would like to start processing Live transactions:

- 1. Click Device Commands
- 2. Click Enable Live/Production Mode

## Receipts

Simple text receipts are generated at the conclusion of the transactions and can be viewed in the log. These receipts can give a quick indication of approved/declined.

The receipts can be customized for the first 5 lines (address/info):

- 1. Click Device Commands
- 2. Click Set Receipt Header
- 3. Select a line to edit

If a printer is detected (Sumni V2s), you will be prompted if you would like to print.

If you would like to be prompted to email the receipt, turn on that option:

- 1. Click Device Commands
- 2. Click Prompt Email Receipt

NOTE: This demo app does not store previously executed transactions. For follow-up transactions like Completion, Void or Refund, you will need the transaction ID of the original transaction it is linked to. As a potential work-around, you can email the receipts (with the transaction ID) to a location you can later review when needing to retrieve a transaction id.